# **Oracle® Enterprise Manager**

System Monitoring Plug-in for Oracle Enterprise Manager Ops Center Guide

12*c* Release 1 (12.1.2.0.0)

#### **E27091-04**

October 2012

This document describes how to use the Infrastructure Stack plug-in to connect the monitoring capabilities of Oracle Enterprise Manager Cloud Control and Oracle Enterprise Manager Ops Center.

The following topics are discussed in this document:

- **[Introduction](#page-0-0)**
- **[Requirements](#page-2-0)**
- [Get and Deploy the Plug-in](#page-4-0)
- [Configure the Connection](#page-6-0)
- **[Enable Monitoring](#page-6-1)**
- [Verify and Validate the Plug-in](#page-8-1)
- [View Events, Problems and Incidents](#page-8-0)
- **[Create and View Reports](#page-11-0)**
- [Upgrade the Plug-in](#page-14-0)
- [Undeploy the Plug-in](#page-15-0)
- [Disconnect Enterprise Manager Cloud Control Access](#page-15-1)

### <span id="page-0-0"></span>**Introduction**

Oracle Enterprise Manager Cloud Control and Oracle Enterprise Manager Ops Center are complementary technologies that are designed to provide an enterprise-level data center management solution for all levels, from applications to storage disks.

As shown in [Figure](#page-1-0) 1, Oracle Enterprise Manager Cloud Control software enables businesses to improve application, middleware, database, and operating system performance. Oracle Enterprise Manager Ops Center software enables businesses to manage the operating systems, virtual machines, servers, and storage devices.

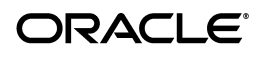

#### <span id="page-1-0"></span>*Figure 1 Oracle Enterprise Manager*

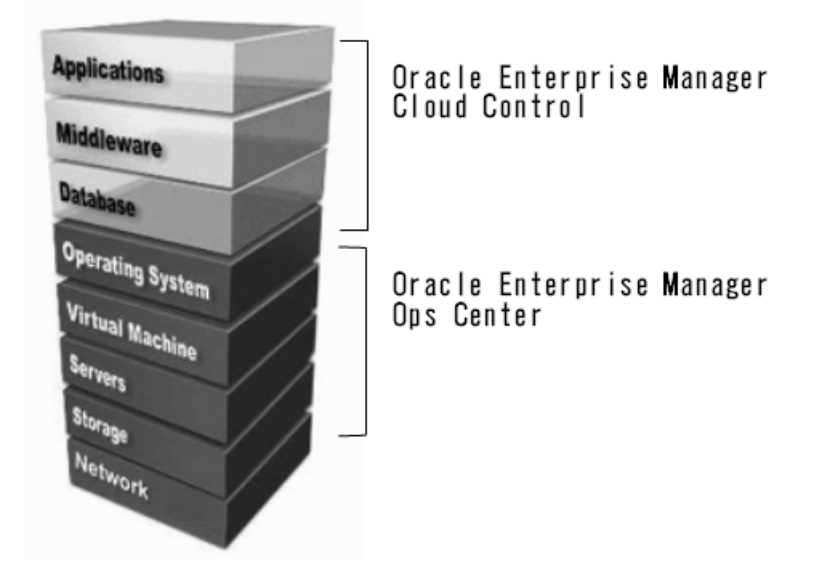

The plug-in module extends the Oracle Enterprise Manager Cloud Control monitoring features to include the additional infrastructure layers below the operating system that are provided by Oracle Enterprise Manager Ops Center, including:

- Virtual assets, including Oracle Solaris Zones and Oracle Solaris VM Server for SPARC domains and guests
- Service processors
- Server containers (chassis)
- Oracle SPARC Enterprise M3000/M4000/M5000/M8000/M9000 Server domains

To enable data to flow between the two applications, you must configure each application separately, then complete the connection.

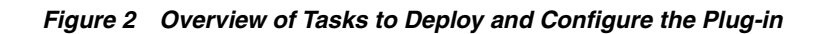

#### Enterprise Manager Ops Center

- Discover and manage targets
- · Discover service processors
	- · Install Agent Controllers
- . Create a user for the plug-in
- . Configure the connection

#### Enterprise Manager Cloud Control

#### • Add targets

- · Install Management Agents
- . Deploy plug-in to the Management Server
- . Add the targets for monitoring
- · Enable monitoring

When you configure Oracle Enterprise Manager Ops Center and Oracle Enterprise Manager Cloud Control applications to work together, the monitoring information is shared between both applications. Each user interface includes information about resources that are managed by the other application. Because each application provides operating system monitoring, operating system information is not shared between the applications.

## <span id="page-2-0"></span>**Requirements**

This section describes what is needed to enable monitoring of the infrastructure stack:

- **[Supported Versions](#page-2-1)**
- **[Prerequisites](#page-2-2)**
- **[User Requirements](#page-3-0)**

### <span id="page-2-1"></span>**Supported Versions**

The supported version of the plug-in is determined by the Oracle Enterprise Manager Cloud Control version. Beginning with Cloud Control 12*c* Release 1 (12.1.0.1.0), the Ops Center infrastructure stack 12*c* plug-in is available in the Oracle Enterprise Manager Store.

Each row in [Table](#page-2-3) 1 is a supported combination of Oracle Enterprise Manager Cloud Control and Ops Center software and the required infrastructure plug-in.

| <b>Oracle Enterprise Manager</b><br><b>Cloud Control</b> | <b>Oracle Enterprise Manager</b><br><b>Ops Center</b>   | Infrastructure Plug-in                                                                                          |
|----------------------------------------------------------|---------------------------------------------------------|----------------------------------------------------------------------------------------------------|
| Cloud Control 12c Release 1<br>(12.1.0.1.0)              | Ops Center 12c Release 1<br>$(12.1.0.0.0 - 12.1.2.0.0)$ | The latest Ops Center<br>infrastructure stack 12c<br>plug-in from the Oracle<br><b>Enterprise Manager Store</b> |
| Cloud Control 12c Release 1<br>(12.1.0.1.0)              | Ops Center 11g Release 1                                | The latest Ops Center<br>infrastructure stack 12c<br>plug-in from the Oracle<br><b>Enterprise Manager Store</b> |
| Grid Control 11g Release 1<br>(11.1.0.1.0)               | Ops Center 12c Release 1                                | $ocas$ -plugin-2.x.jar                                                                                          |
| Grid Control 11g Release 1<br>(11.1.0.1.0)               | Ops Center 11g Release 1                                | $ocas$ -plugin-2.x.jar                                                                                          |
| Grid Control 10g Release 2<br>(10.2.0.5.0)               | Ops Center 11g Release 1                                | $ocas$ -plugin-2. $x$ . jar                                                                                     |

<span id="page-2-3"></span>*Table 1 Supported Infrastructure Plug-in*

**Note:** Releases earlier than Oracle Enterprise Manager Ops Center 11*g* Release 1, Update 3 (11.1.3.0.0) cannot display repository data from the Oracle Enterprise Manager 12c database.

For earlier versions of Oracle Enterprise Manager Grid Control, see the *Oracle Enterprise Manager System Monitoring Plug-in for Oracle Enterprise Manager Ops Center Guide* for information on getting the jar file needed to deploy the plug-in.

To connect Oracle Enterprise Manager Grid Control 10*g* Release 2 (10.2.0.5.0) with Oracle Enterprise Manager Ops Center 2.5, you must use the connector instead of the plug-in.

### <span id="page-2-2"></span>**Prerequisites**

Perform the following tasks before deploying the plug-in:

- Install and configure Oracle Enterprise Manager Cloud Control Server. See the *Oracle Enterprise Manager Cloud Control Basic Installation Guide* or the *Oracle Enterprise Manager Cloud Control Advanced Installation and Configuration Guide* for instructions on installing.
- Deploy Oracle Enterprise Manager Cloud Control Agents on the systems to be monitored. See the *Oracle Enterprise Manager Cloud Control Basic Installation Guide* or the *Oracle Enterprise Manager Cloud Control Advanced Installation and Configuration Guide* for instructions on installing Enterprise Manager Cloud Control agents. The plug-in uses the Java version that is bundled with the Oracle Management Agent.
- Install and configure Oracle Enterprise Manager Ops Center Enterprise Controller and Proxy Controller to run in connected mode. See the *Oracle Enterprise Manager Ops Center Installation Guide for Linux Operating Systems* or the *Oracle Enterprise Manager Ops Center Installation Guide for Oracle Solaris Operating System* for instructions on installing and configuring the Enterprise Controller and Proxy Controller.
- Discover and manage the systems in Oracle Enterprise Manager Ops Center to deploy the Oracle Enterprise Manager Ops Center agents on the systems to be monitored. See the *Oracle Enterprise Manager Ops Center Feature Reference Guide* for instructions on discovering and managing systems to install the Oracle Enterprise Manager Ops Center Agent Controller.

**Note:** The plug-in requires that Oracle Enterprise Manager Ops Center software has access to the Knowledge Base (KB).

- If Oracle Enterprise Manager Ops Center is not installed, install the software. During configuration choose the connected mode and provide a My Oracle Support user name and password for the Oracle Configuration Manager.
- If Oracle Enterprise Manager Ops Center is installed, see the *Oracle Enterprise Manager Ops Center Administration Guide* for the steps to enable to Oracle Configuration Manager.
- If you are using the software in Disconnected Mode, see the *Oracle Enterprise Manager Ops Center Administration Guide* for how to run the Harvester script to obtain the bundle and then load the KB bundle on your Enterprise Controller.

If you a use a WS-MAN/JMX HTTP proxy, you can use an existing HTTP proxy that is used by the Oracle Management Agent or you can configure a new proxy to access the Oracle Enterprise Manager Ops Center Enterprise Controller.

Additional sub-requirements for proper operation of the plug-in are met if the Enterprise Manager Cloud Control and Ops Center software are installed as documented.

### <span id="page-3-0"></span>**User Requirements**

The SYSMAN user is required to deploy the plug-in and view the asset information collected by the Oracle Enterprise Manager Ops Center software in the Oracle Enterprise Manager Cloud Control console.

A new user in Oracle Enterprise Manager Ops Center is required for Oracle Enterprise Manager Cloud Control integration. This user does not require any roles or permissions. See the *Oracle Enterprise Manager Ops Center Administration Guide* for how to add a user.

# <span id="page-4-0"></span>**Get and Deploy the Plug-in**

Complete the following tasks to obtain and deploy the plug-in:

- **1.** [Download the Plug-in From the Enterprise Manager Store](#page-4-1)
- **2.** [Deploy the Plug-in to the Management Server](#page-5-0)
- **3.** [Add Targets for Monitoring](#page-5-1)

The Oracle Enterprise Manager Store is an external site that contains functional updates, including the latest version of the management plug-in files. Enterprise Manager Cloud Control checks the site periodically to provide you with the latest version. You can download the plug-in from the Oracle Enterprise Manager Store to the Software Library (the local store).

**Note:** Enterprise Manager must have Internet access to download the plug-in from the Oracle Enterprise Manager Store.

#### **Things to Know**

The following are things you should know before you deploy the plug-in:

- You can import multiple versions of the same plug-in. However, you can only deploy one version on the Oracle Management Service (OMS) at any given time.
- The Management Agent can have the same or earlier version of the plug-in that is deployed on the OMS host.
- The Management Agent cannot have a later version than the version that is on the OMS host.
- The Management Repository SYSMAN user password is required to complete the deployment process.

### <span id="page-4-1"></span>**Download the Plug-in From the Enterprise Manager Store**

This procedure assumes that you are connected to the Internet and describes how to download the plug-in immediately. Alternatively, you can choose to schedule the download to occur at a specified time.

- **1.** From the **Setup** menu, click **Extensibility**, then click **Self Update** to get the list of updates.
- **2.** Click **Plug-in** from the list.
- **3.** Select **Ops Center Infrastructure Stack** from the list, then click **Download**.
- **4.** Select **Immediately**, then click **Select** to start downloading the update.

When the download is complete, plug-in deployment page is displayed.

## <span id="page-5-0"></span>**Deploy the Plug-in to the Management Server**

The Management Repository SYSMAN user password is required to complete the deployment process.

**1.** On the Plug-in Deployment page, select the Ops Center Infrastructure Stack plug-in.

If you are not on the Plug-in Deployment page, expand the **Setup** menu and click **Extensibility**, then click **Plug-ins**.

- **2.** Click **Deploy On**, then click **Management Servers**.
- **3.** Complete the required details on the Deploy Plug-in dialog box.

In the Version of Plug-in to Deploy section, select the Plug-in version from the Plug-in drop-down. The Target Type information is displayed in the table. Enter the Repository SYSMAN password, then click **Continue**.

- **4.** Complete the steps in the Deploy Plug-in dialog box.
- **5.** Click **Deploy** to deploy the selected plug-in on all Enterprise Manager Servers.

### <span id="page-5-1"></span>**Add Targets for Monitoring**

You must associate the Infrastructure Stack plug-in to existing Oracle Enterprise Manager Cloud Control Agents to enable cross-software monitoring.

See the *Oracle Enterprise Manager Cloud Control 12c Administrator's Guide* for how to add new targets in Oracle Enterprise Manager Cloud Control.

- **1.** Log in to Oracle Enterprise Manager Cloud Control as SYSMAN.
- **2.** From the **Setup** menu, click **Add Target**, then click **Add Targets Manually**.
- **3.** Select **Add Non-Host Targets by Specifying Target Monitoring Properties**, then select the **Infrastructure Stack** target type, select a Monitoring Agent, then click **Add Manually**.
- **4.** Complete the following information:
	- **a.** Target Name The unique target name that is displayed in the Oracle Enterprise Manager Cloud Control UI.
	- **b.** Ops Center Enterprise Controller Host Name The host name for the Oracle Enterprise Manager Ops Center Enterprise Controller. The host name must be resolvable by, and reachable from, the host where the Enterprise Manager Cloud Control Agent is running.
	- **c.** Ops Center Enterprise Controller User Name The user log in name for the Oracle Enterprise Manager Ops Center Enterprise Controller.
	- **d.** Ops Center Enterprise Controller Password The corresponding password for the Oracle Enterprise Manager Ops Center user.
	- **e.** Optionally, add the WS-MAN/JMX proxy host name and port.

#### **Add Infrastructure Stack**

Add a target to be monitored by Enterprise Manager by specifying target monitoring properties.

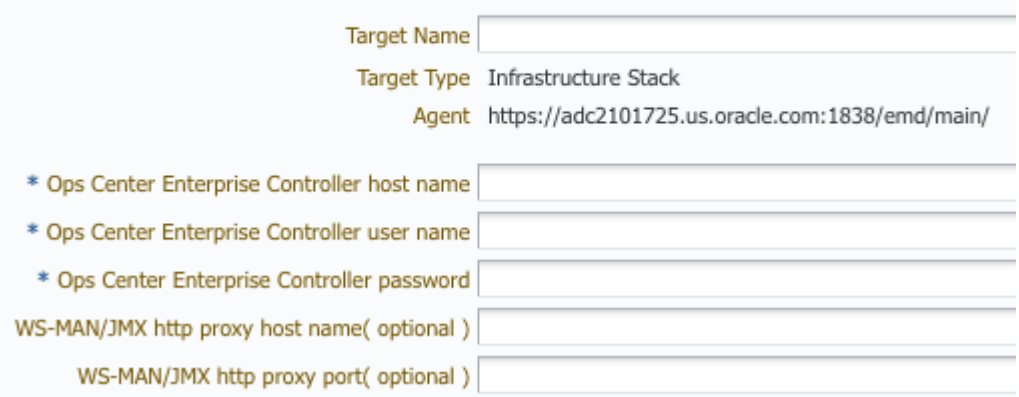

- **5.** Click **Test Connection** to verify that the parameters you entered are correct.
- **6.** Click **OK** to add the new target.

## <span id="page-6-0"></span>**Configure the Connection**

After the plug-in is deployed and configured in Oracle Enterprise Manager Cloud Control, you must configure the Enterprise Controller to communicate with the Oracle Enterprise Manager Cloud Control repository. This enables target information from Enterprise Manager Cloud Control to appear in the Enterprise Manager Ops Center user interface.

- **1.** Launch the Oracle Enterprise Manager Ops Center software and log in as an Administrative user.
- **2.** Expand the Administration section in the Navigation pane, then click **Cloud Control**.
- **3.** Click **Configure/Connect** in the Actions pane.
- **4.** Enter the server name and port number for the Oracle Enterprise Manager Cloud Control console. The default port is 7799.
- **5.** Enter the Oracle Enterprise Manager Cloud Control database host name, port number, SID (Oracle System ID), SYSMAN user name and password. The default port is 1521.
- **6.** Click **Finish**.

## <span id="page-6-1"></span>**Enable Monitoring**

In Enterprise Manager Cloud Control, monitoring is disabled by default. You must enable monitoring for each target.

**1.** Click **Targets**, then **All Targets**. Find your target by entering the target name, or by sorting the Target Type column in the table and scrolling to Infrastructure Stack. Click the target name to display the target page.

#### *Figure 4 Sort by Target Type*

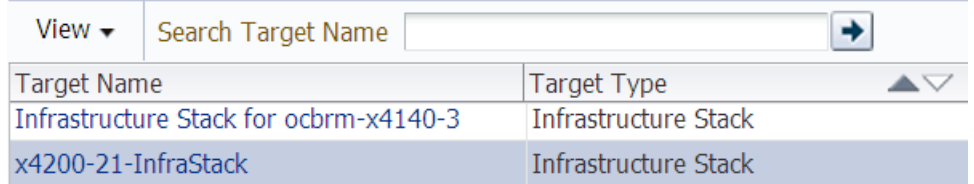

**2.** Expand the Target menu in the upper left corner, select **Monitoring**, then select **Metric and Collection Settings**.

*Figure 5 Metric and Collection Settings*

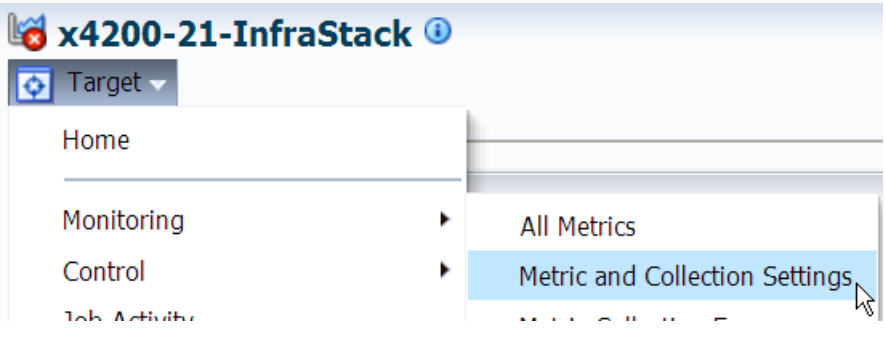

**3.** The Metric and Collection Settings table has a column titled Collection Schedule. Click the link titled Disabled for the Infrastructure Stack Alarms to enable the metrics collector.

#### *Figure 6 Collection Schedule*

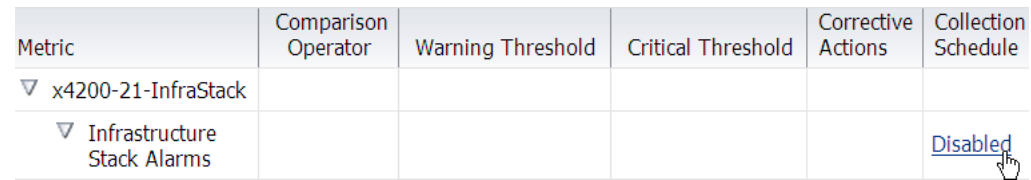

**4.** Click **Enable** to begin collecting Infrastructure Stack alarms, then click **Continue**. Click **OK** to save the setting. Click OK to close the confirmation.

#### *Figure 7 Enable the Collection Schedule*

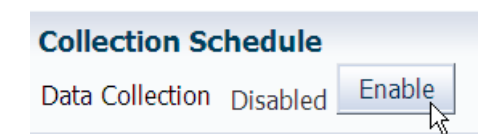

# <span id="page-8-1"></span>**Verify and Validate the Plug-in**

In Oracle Enterprise Manager Cloud Control, you can launch the Oracle Enterprise Manager Ops Center home page from the Infrastructure Stack target home page. If correctly configured, the page appears for the operating system that is associated with the target.

After waiting a few minutes for the plug-in to start collecting data, use the following steps to verify and validate that Enterprise Manager is properly monitoring the plug-in target:

**1.** Click **Targets**, then **All Targets**. Scroll down to **Others**, then click **Infrastructure Stack**.

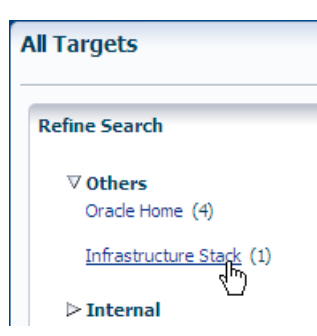

*Figure 8 All Targets Menu*

The All Targets page is displayed and shows all available targets that are aware of the infrastructure stack and the target status.

*Figure 9 All Targets Page for the Selected Target Type*

| $View -$               | Search Target Name |                                       |  |  | Save Search                    |  |
|------------------------|--------------------|---------------------------------------|--|--|--------------------------------|--|
| Target Name            |                    | $\triangle \triangledown$ Target Type |  |  | Target Status   Pending Activa |  |
| $x4200-21$ -InfraStack |                    | Infrastructure Stack                  |  |  |                                |  |

- **2.** Verify that you can see reports by clicking **Reports**, then **Information Publisher Reports** in the **Enterprise** menu. See [Create and View Reports](#page-11-0) for more information.
- **3.** Verify that you can see configuration data by clicking **Configuration** and then **Last Collected** in the **Target** menu. If configuration data does not immediately appear, click **Refresh** in the Latest Configuration page.

# <span id="page-8-0"></span>**View Events, Problems and Incidents**

Basic information gathered by both applications is accessible from both user consoles. For more detailed information, go to the software console that gathered the information.

#### **What is an Event?**

An event is a discrete occurrence detected by Enterprise Manager related to one or more managed entities at a particular point in time which may indicate normal or problematic behavior. Examples of events include: database target going down,

performance threshold violation, change in application configuration files, successful completion of job execution, or job failure.

Previous versions of Enterprise Manager generated alerts for exception conditions (metric alerts). For Enterprise Manager 12*c*, metric alerts are a type of event, one of many different event types. This event model significantly raises the number of conditions in an IT infrastructure for which Enterprise Manager can detect and raise events.

#### **What is an Incident or Problem?**

An incident is an event or a set of closely correlated events that requires immediate action to resolve. A problem is defined as a less critical set of events.

In Oracle Enterprise Manager Ops Center 12*c*, events are associated with Informational, Warning, or Critical incidents. A critical incident in Oracle Enterprise Manager Ops Center equals an incident in Oracle Enterprise Manager Cloud Control. Earlier versions of Oracle Enterprise Manager Ops Center use the term problem instead of incident.

[Table](#page-9-0) 2 shows the relationship of the terms between the applications and releases.

<span id="page-9-0"></span>*Table 2 Incident Terminology*

| <b>Oracle Enterprise Manager</b><br><b>Cloud Control 12c</b> | <b>Oracle Enterprise Manager</b><br><b>Ops Center 12c</b> | <b>Oracle Enterprise Manager</b><br>Ops Control 11g Update 3 |  |  |
|--------------------------------------------------------------|-----------------------------------------------------------|--------------------------------------------------------------|--|--|
| Incident                                                     | Critical Incident                                         | Critical Problem                                             |  |  |
| <b>Problem</b>                                               | Warning Incident                                          | <b>Warning Problem</b>                                       |  |  |
| <b>Problem</b>                                               | Informational Incident                                    | Informational Problem                                        |  |  |

From the Oracle Enterprise Manager Ops Center user interface, you can launch the Oracle Enterprise Manager Cloud Control console while viewing a specific asset that is being monitored by both applications. You can also launch the console from the Administration section in the Oracle Enterprise Manager Ops Center user interface.

#### **Where to View Incidents or Problems?**

In Oracle Enterprise Manager Cloud Control, use the Incident Manager Console to view, manage, diagnose and resolve incidents.

In Oracle Enterprise Manager Ops Center, use the Message Center to view, manage, diagnose and resolve incidents.

Only Critical incidents or problems from Oracle Enterprise Manager Ops Center appear in the Oracle Enterprise Manager Cloud Control console. Warning incidents from Oracle Enterprise Manager Ops Center do not appear as an incident.

In Oracle Enterprise Manager Cloud Control, you can create a custom set of Incident Rules that defines which Incident Rule levels display in the metric alerts.

#### **Viewing Open Problems and Incidents in Oracle Enterprise Manager Cloud Control**

**1.** From the **Enterprise** menu, click **Monitoring**, then click **Incident Manager**.

The Incident Manager page is displayed.

#### *Figure 10 Incident Manager*

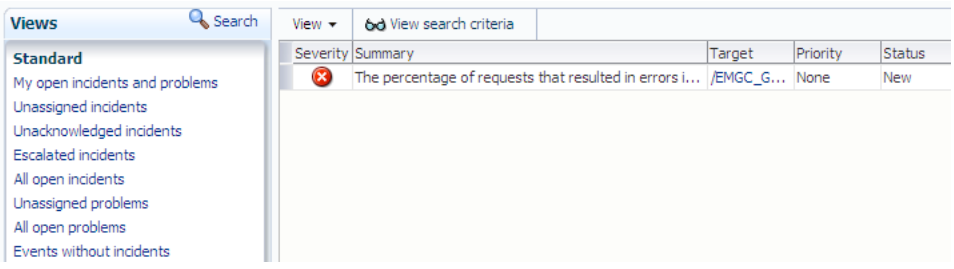

- **2.** Click a row to display tabs that contain General information, Events, My Oracle Support Knowledge, Updates, and Related Events and Incidents. General information includes Incident Details, Tracking, Metric Data, and Guided Resolution. See the *Oracle Enterprise Manager Cloud Control Administrator's Guide* for details on using and resolving incidents.
- **3.** Click the link in the Target cell to display more details, including utilization graphs, details on incidents, and job activity. At the bottom of the page, in the Related Links section, is a link to launch the Oracle Enterprise Manager Ops Center console.

#### **To Launch the Enterprise Manager Ops Center Console From Enterprise Manager Cloud Control** Perform the following steps to launch the Oracle Enterprise Manager Ops Center console from Oracle Enterprise Manager Cloud Control.

- **1.** Log in to Oracle Enterprise Manager Cloud Control as SYSMAN, then navigate to the target's home page.
- **2.** Click **Launch Ops Center console** in the Related Links section at the bottom of the page.

See the *Oracle Enterprise Manager Ops Center Feature Reference Guide* for information about monitoring.

#### **To Launch the Enterprise Manager Cloud Control Console From an Asset in Enterprise Manager Ops Center**

An asset, or target, that is being monitored by both applications has information from both software applications. While in Oracle Enterprise Manager Ops Center, you can view more details about the information gathered with Oracle Enterprise Manager Cloud Control by clicking the asset to launch the monitored target page in Oracle Enterprise Manager Cloud Control.

Perform the following steps to launch the Oracle Enterprise Manager Cloud Control console from Oracle Enterprise Manager Ops Center:

- **1.** Log in to Enterprise Manager Ops Center.
- **2.** Click **Assets** in the Navigation pane, expand and click an operating system that has the Oracle Enterprise Manager Cloud Control Agent installed.

The Dashboard page is displayed.

**3.** Click the **Targets** Tab to view Cloud Control target information, including status alerts, and availability.

See *Oracle Enterprise Manager Ops Center Feature Guide* for information about accessing and viewing alerts generated by Oracle Enterprise Manager Cloud Control.

#### **To Launch the Oracle Enterprise Manager Cloud Control Console From Oracle Enterprise Manager Ops Center**

To launch the Oracle Enterprise Manager Cloud Control console outside the context of a specific monitored asset, use the link in the Administration section of Oracle Enterprise Manager Ops Center. This method is useful to confirm configuration and connectivity.

Perform the following steps to launch the console from Oracle Enterprise Manager Ops Center Administration:

- **1.** Log into Oracle Enterprise Manager Ops Center.
- **2.** Click **Administration** in the Navigation pane.
- **3.** Click **Cloud Control Console** in the Action pane.

See Oracle Enterprise Manager Cloud Control Access in the Oracle Enterprise Manager Ops Center documentation for more information. See the Oracle Enterprise Manager Cloud Control documentation for details about using the software.

# <span id="page-11-0"></span>**Create and View Reports**

With the Infrastructure Stack plug-in, the following Oracle Enterprise Manager Ops Center reports are available in the Oracle Enterprise Manager Cloud Control Information Publisher reports:

- Topology report Provides stack layers report
- Configuration report Provides basic configuration of each layer within the stack
- Hardware sensors report Provides hardware sensors details based on the service processor, including current value and status, and thresholds
- **1.** From the **Enterprise menu**, click **Reports**, then click **Information Publisher Reports**.

*Figure 11 Information Publisher Reports*

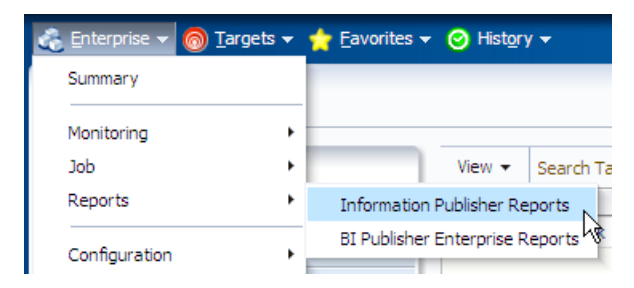

**2.** Select **Infrastructure Stack** from the Target Type menu, then click **Go**.

#### *Figure 12 Infrastructure Stack Target Type*

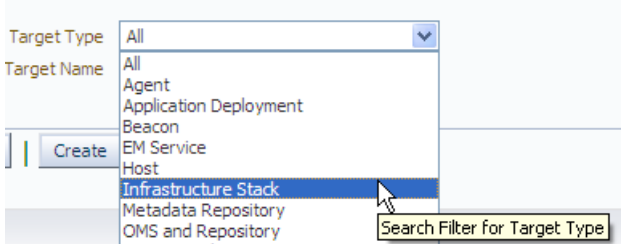

**3.** To run a report, click the report name, such as Infrastructure Stack Topology.

#### *Figure 13 Ops Center Reports*

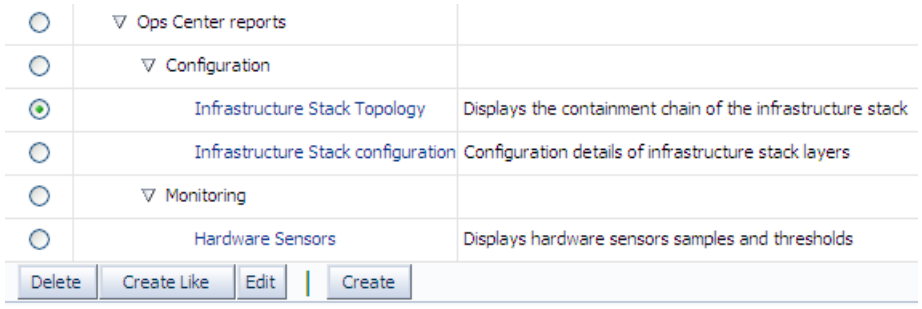

**4.** Specify the target for the report in the Search and Select: Targets page.

*Figure 14 Search and Select: Targets*

|                      | Search and Select: Targets |                      |                          |               | Select<br>Cancel |
|----------------------|----------------------------|----------------------|--------------------------|---------------|------------------|
| <b>Search</b>        |                            |                      |                          |               |                  |
| Target Type          | All                        | $\checkmark$         |                          |               |                  |
| Target Name          |                            |                      |                          |               |                  |
|                      | On Host                    |                      |                          |               |                  |
|                      | Go                         |                      |                          |               |                  |
|                      |                            |                      |                          |               |                  |
|                      | Select Name                | Type                 | Host                     | <b>Status</b> |                  |
| $_{\textstyle\odot}$ | NewStack                   | Infrastructure Stack | adc2101725.us.oracle.com | ٤ì            |                  |
|                      |                            |                      |                          |               | Select<br>Cancel |

**5.** On the Specify Target for Report page, click **Continue** to display the report. [Figure](#page-13-0) 15 is an example of an Infrastructure Stack Topology report.

#### <span id="page-13-0"></span>*Figure 15 Infrastructure Stack Topology Report*

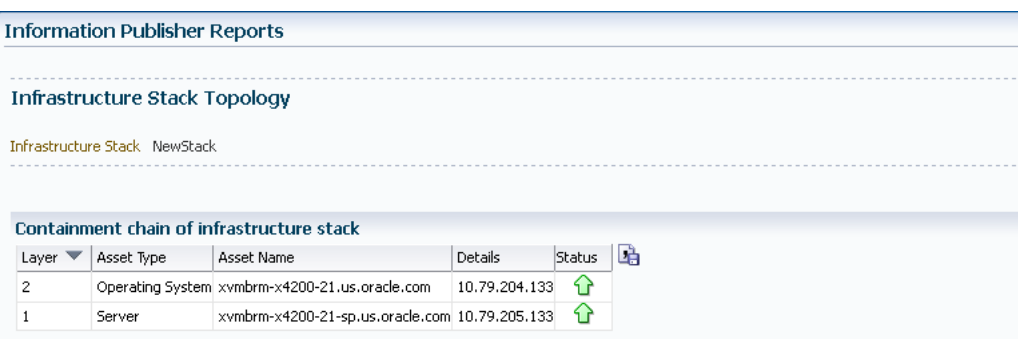

To save the data in a comma separated value (CSV) format, click the icon next to the table. To print the report, click **Printable Page** and use your browser print function.

#### **To Create a Customized Report**

**1.** To define report parameters to create a customized report, scroll down to **Ops Center reports**. Select a report, such as Infrastructure Stack Topology, then click **Create**.

#### *Figure 16 Customized Report*

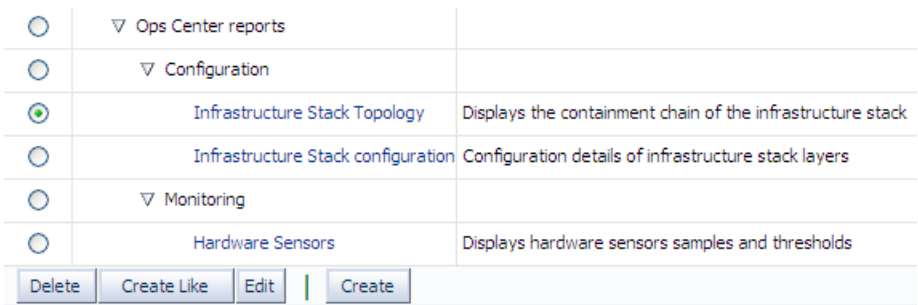

**2.** Define the report parameters in the Create Report Definition page, then click **OK**.

#### *Figure 17 Create Report Definition Page*

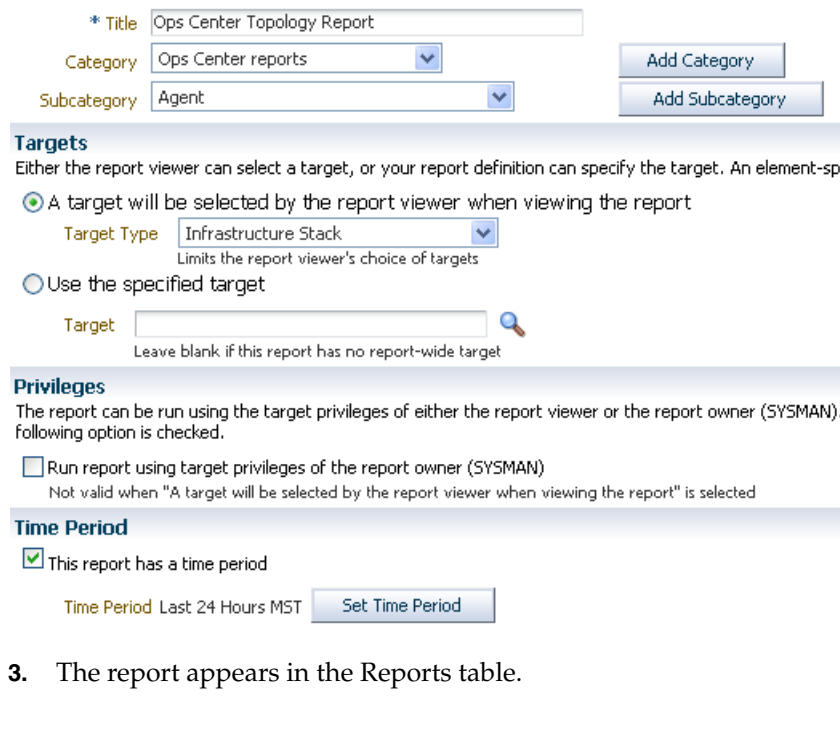

#### *Figure 18 Ops Center Reports Table With the New Report*

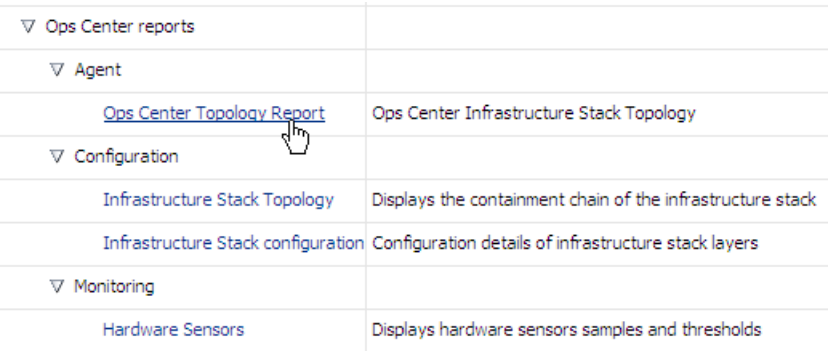

## <span id="page-14-0"></span>**Upgrade the Plug-in**

New versions of the Infrastructure Stack plug-in might be released independent of the Oracle Enterprise Manager releases. You can go to the Oracle Enterprise Manager Store to download the latest version of the Infrastructure Stack plug-in.

#### **Things to Know About Upgrading**

Available updates are visible on the Plug-ins page. You can download them from the Enterprise Manager Store or import them using the emcli command.

The following are some things to know about upgrading a plug-in:

You do not need to remove the existing version of a plug-in from the Oracle Management Service (OMS) or Management Agents before upgrading to the latest version.

- Upgrading a plug-in to a new version does not remove the content of the older plug-in.
- You can import multiple versions of the same plug-in. However, you can only deploy one version on the OMS at any given time.
- A Management Agent cannot have a later version of the plug-in than the OMS.
- Upgrading a plug-in to a new version does not remove the content of the older plug-in.
- You cannot downgrade to an earlier version.

#### **To Upgrade the Plug-in**

- **1.** Log into Enterprise Manager Cloud Control as a Super Administrator (SYSMAN).
- **2.** Download the plug-in from the Enterprise Manager Store.
- **3.** Deploy the plug-in to the OMS.

You can only deploy one version on the Manager Servers at any given time. The plug-in is automatically updated on the Management Agent.

# <span id="page-15-0"></span>**Undeploy the Plug-in**

Follow instructions provided within the Oracle Enterprise Manager documentation to remove, or un-deploy, a plug-in. At a high level, the Oracle Enterprise Manager Cloud Control administrator must do the following:

- Ensure that all Infrastructure Stack instances being monitored are removed from the agent monitoring configuration
- Un-deploy the Plug-in from all agents
- Remove the Plug-in

Removing a plug-in removes all of its metadata from the Management Repository.

- **1.** From the Setup menu, click **Extensibility**, then click **Plug-ins**.
- **2.** Select the row for the plug-in you want to remove to in the table.
- **3.** Click **Undeploy From**, then click either **Management Servers** or **Management Agent**. You can then select the OMS or Management Agent you want to remove the plug-in from.
- **4.** Confirm the plug-in removal. Enterprise Manager notifies the connected and relevant Enterprise Manager users and begins the de-configuration process.

## <span id="page-15-1"></span>**Disconnect Enterprise Manager Cloud Control Access**

You can disconnect and unconfigure the link between the Oracle Enterprise Manager Ops Center and Cloud Control applications.

- **1.** Log into Oracle Enterprise Manager Ops Center.
- **2.** Click **Administration**, then click **Enterprise Manager Cloud Control**.

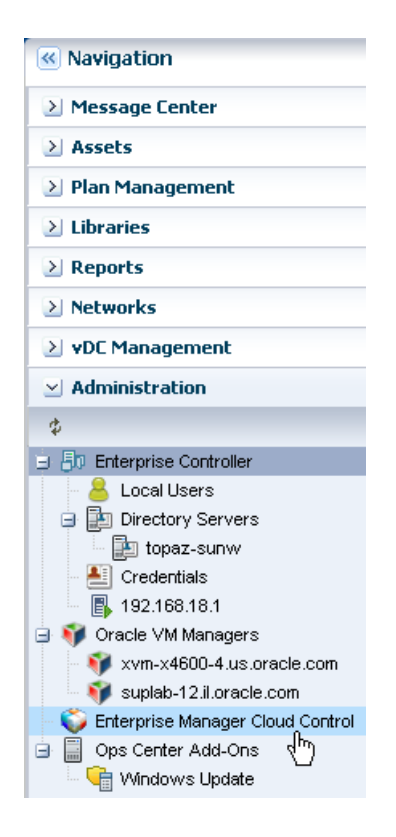

**Note:** In Oracle Enterprise Manager Ops Center 11*g*, click **Grid Control** in the Administration section of the Navigation pane.

- **3.** Click **Disconnect/Unconfigure** in the Actions pane.
- **4.** Confirm the action.

## **Documentation Accessibility**

For information about Oracle's commitment to accessibility, visit the Oracle Accessibility Program website at http://www.oracle.com/pls/topic/lookup?ctx=acc&id=docacc.

#### **Access to Oracle Support**

Oracle customers have access to electronic support through My Oracle Support. For information, visit http://www.oracle.com/pls/topic/lookup?ctx=acc&id=info or visit http://www.oracle.com/pls/topic/lookup?ctx=acc&id=trs if you are hearing impaired.

Oracle Enterprise Manager System Monitoring Plug-in for Oracle Enterprise Manager Ops Center, 12*c* Release 1 (12.1.2.0.0) E27091-04

Copyright © 2007, 2012, Oracle and/or its affiliates. All rights reserved.

This software and related documentation are provided under a license agreement containing restrictions on use and disclosure and are protected by intellectual property laws. Except as expressly permitted in your license agreement or allowed by law, you may not use, copy, reproduce, translate, broadcast, modify, license, transmit, distribute, exhibit, perform, publish, or display any part, in any form, or by any means. Reverse engineering,<br>disassembly, or decompilation of this software, unless required by law fo

The information contained herein is subject to change without notice and is not warranted to be error-free. If you find any errors, please report them to us in writing.

If this is software or related documentation that is delivered to the U.S. Government or anyone licensing it on behalf of the U.S. Government, the following notice is applicable:

U.S. GOVERNMENT END USERS: Oracle programs, including any operating system, integrated software, any programs installed on the hardware,<br>and/or documentation, delivered to U.S. Government end users are "commercial computer Regulation and agency-specific supplemental regulations. As such, use, duplication, disclosure, modification, and adaptation of the programs, including any operating system, integrated software, any programs installed on the hardware, and/or documentation, shall be subject to license<br>terms and license restrictions applicable to the programs. No other rights are

This software or hardware is developed for general use in a variety of information management applications. It is not developed or intended for use in any inherently dangerous applications, including applications that may create a risk of personal injury. If you use this software or hardware in<br>dangerous applications, then you shall be responsible to take all appropri use. Oracle Corporation and its affiliates disclaim any liability for any damages caused by use of this software or hardware in dangerous applications.

Oracle and Java are registered trademarks of Oracle and/or its affiliates. Other names may be trademarks of their respective owners.

Intel and Intel Xeon are trademarks or registered trademarks of Intel Corporation. All SPARC trademarks are used under license and are trademarks or registered trademarks of SPARC International, Inc. AMD, Opteron, the AMD logo, and the AMD Opteron logo are trademarks or registered<br>trademarks of Advanced Micro Devices. UNIX is a registered trademark of The Open Group

This software or hardware and documentation may provide access to or information on content, products, and services from third parties. Oracle Corporation and its affiliates are not responsible for and expressly disclaim all warranties of any kind with respect to third-party content, products,<br>and services. Oracle Corporation and its affiliates will not be respon third-party content, products, or services.